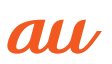

# **AQUOS** sense2

SHV43

#### 設定ガイド

#### Android 10対応版

2020年7月第1版 発売元: KDDI(株)・沖縄セルラー電話(株) 製造元: シャープ株式会社

# ご利用にあたって

- ●本製品の電池は内蔵されており、お客様による取り外しはできません。
- ●強制的に電源を切るには、『(め)を8秒以上長押ししてください(バイブレータが振動した後、手を離すと 電源が切れます)。

● やめましょう、<br>● 歩きスマホ。

## **初期設定**

初めて本製品の電源を入れたときは、自動的にGoogle™の初期設定画面が表示されます。画面の指示に 従って、各機能の設定を行います。

## ■ STEP1:言語の設定 ■ STEP2:Wi-Fi®接続の設定/データの引き継ぎ

ここではWi-Fi®接続/別の端末からデータの引き継ぎをスキップする手順 を説明しています。「アプリとデータのコピー」を利用すると、以前に使用して いた端末などからデータを引き継ぐことができます。

<mark>コーザー名</mark> お客様のGoogleアカウント(ユーザーID)、および、メールアドレスとなる任意の文字列を登録しま<br>-す。お好きなユーザー名を登録できますが、他のユーザーと重複するユーザー名は設定できません。 パスワード Googleアカウントを利用する際のパスワードを登録します。

- ●Googleアカウントのセットアップ画面は、Googleアカウントが必要なアプリケーションを初めて起動 したときなどにも表示されます。
- ●操作する条件によっては、下記以外の画面が表示される場合があります。

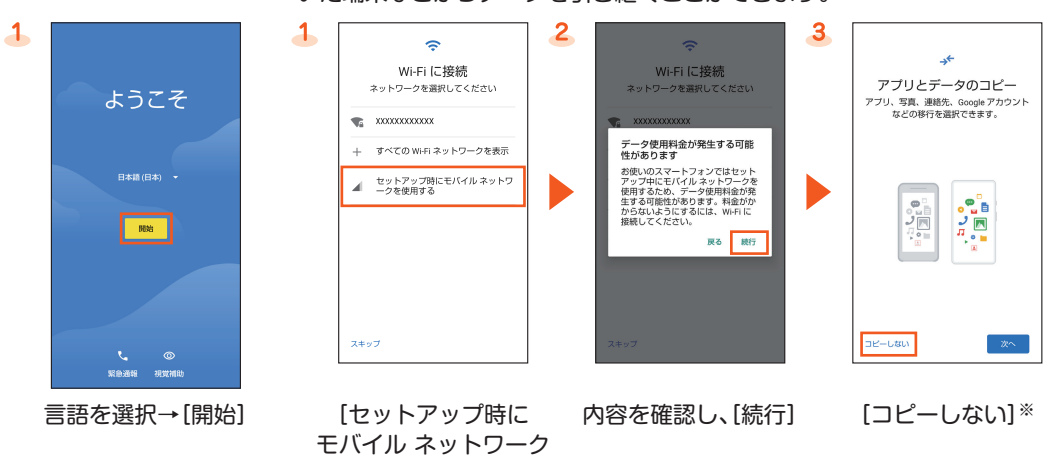

を使用する]

※別の端末からのデータを引き継ぐ場合は、「次へ」を選択し画面の指示に従って操作 してください。

## ■ STEP 3:Googleアカウントの設定

Googleアカウントの設定を行うと、「Play ストア」「カレンダー」などのGoogle社のアプリケーションを利 用できます。Googleアカウントを設定しない場合でも本製品をお使いになれますが、アプリケーションに よってはご利用になれないものもあります。 主な設定項目は次の通りです。

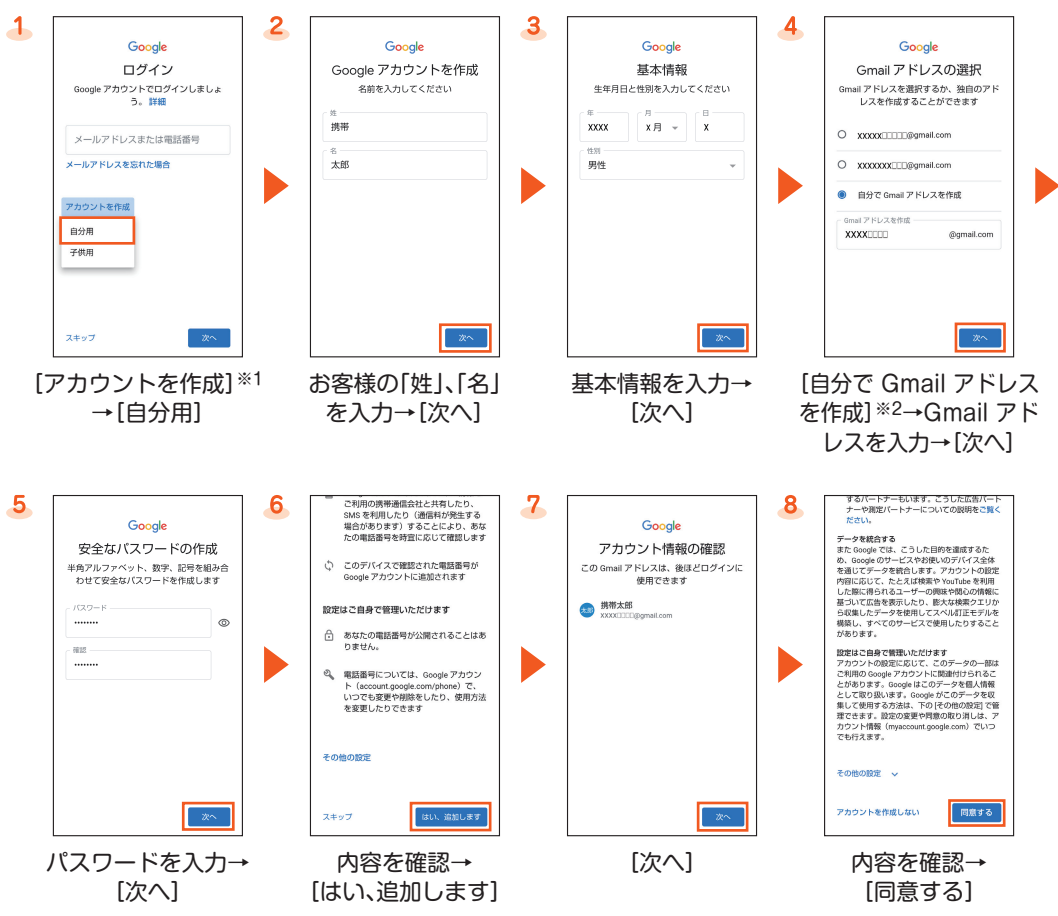

# ■ STEP 4:Googleサービスなどの設定

※1 すでにGoogleアカウントをお持ちの場合は、メールアドレスを入力してください。 ※2 あらかじめ用意されたGmail アドレスを選択することもできます。

Googleサービスや端末のロック解除などその他の項目について設定します。

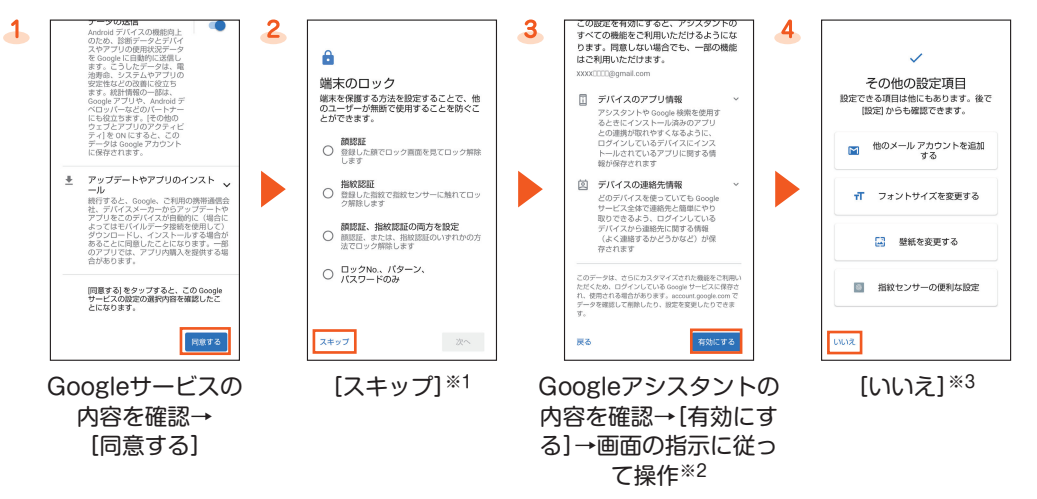

- ※1 顔や指紋を登録する場合は、「顔認証」/「指紋認証」/「顔認証、指紋認証の両方を設定」を選択し画面の指示に従って 操作してください。
- ※2 Google Pay™などの設定画面が表示された場合は、画面の指示に従って操作してください。
- ※3 利用する場合は、項目を選択し画面の指示に従って操作してください。

#### ■ STEP 5:au初期設定

au IDを設定するとauスマートパスやGoogle Play™に掲載されているアプリケーションの購入ができる 「auかんたん決済」をはじめとする、au提供のさまざまなサービスがご利用になれます。

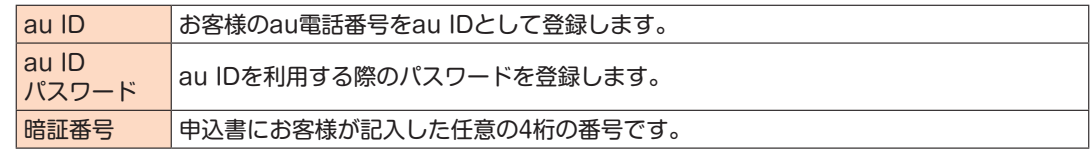

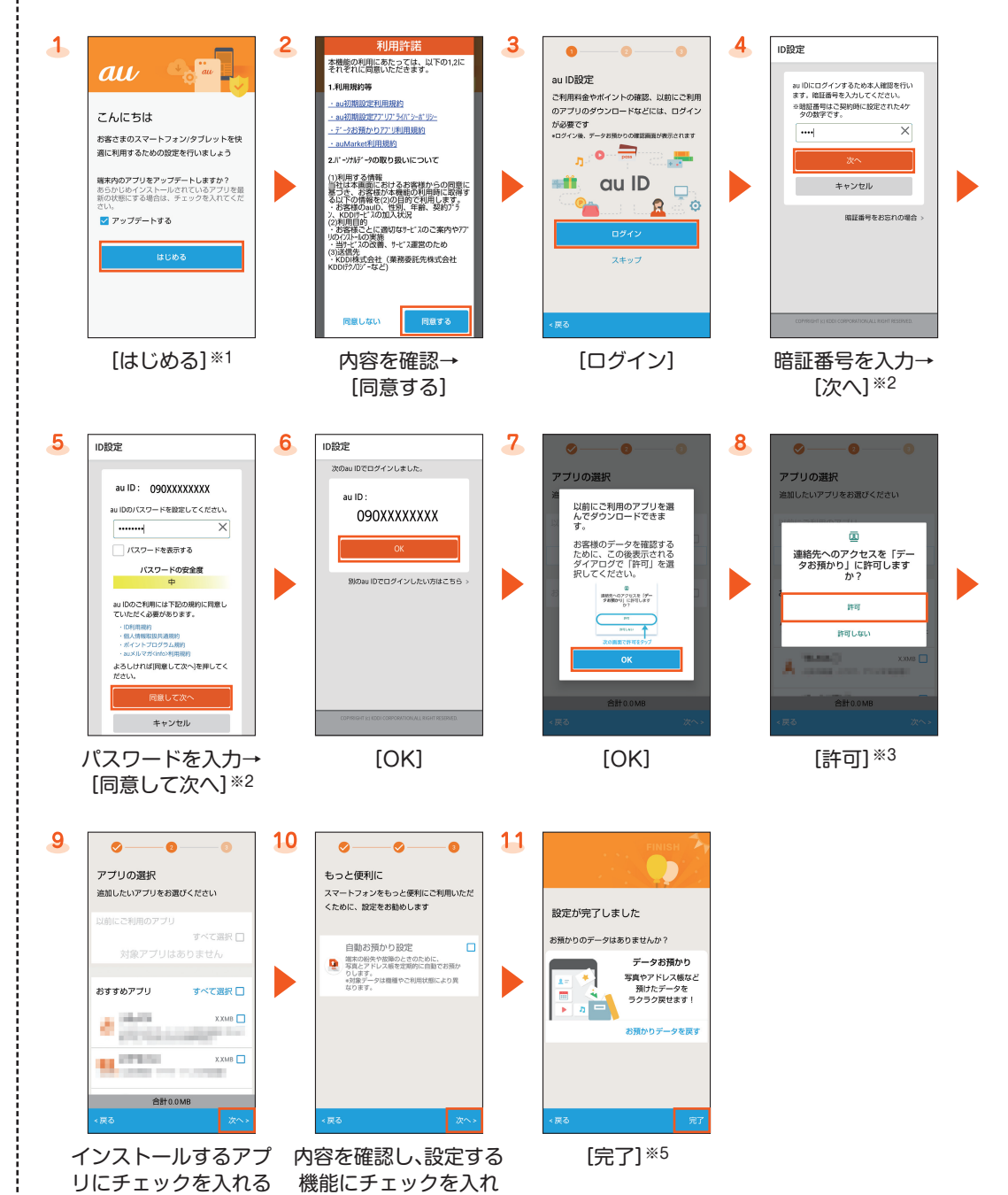

→[次へ]

る→[次へ]※4

※1 端末内のアプリをアップデートする場合は、「アップデートする」にチェックを入れてください。

※2 入力画面は、はじめてau IDを登録するときのみ表示されます。

※3 アプリの権限についての確認画面は複数回表示されます。以降も同様に操作してください。

- ※4「データお預かり」アプリケーションを利用して、auのサーバに写真やアドレス帳を自動的に預ける場合は、「自動お 預かり設定」にチェックを入れます。
- ※5「データお預かり」アプリケーションで預けたデータがある場合は、データを戻すことができます。「お預かりデータ を戻す」をタップし、画面の指示に従って操作してください。
- ホーム画面で画面を上にスワイプ/フリックし、アプリ一覧画面を表示→[設定]→[au設定メニュー]→[au初期設定] と操作しても設定することができます。

『オンラインマニュアル』を利用する

さまざまな機能のより詳しい説明を記載した『オン ラインマニュアル』は、本製品から以下の操作でご 確認できます。 Q アプリを検  $\begin{array}{|c|c|c|}\n\hline\n\bullet & \bullet & \bullet & \bullet \\
\hline\n\bullet & \bullet & \bullet & \bullet \\
\hline\n\end{array}$  $\frac{36}{90}$  $\bullet \quad \bullet \quad \bullet \quad \bullet \quad \bullet \quad \bullet$  $990$  $e<sub>x</sub>$  $\overline{\mathbf{x}}$  $O$   $\bullet$   $O$  $O$   $\bullet$   $O$  $\bullet$  $\bullet$  $\bullet$  $\bigoplus$ ь ⊛  $\triangleright$ R  $\ddot{\bullet}$  $\bullet$  $\mathbf{r}$  $\bullet$  $\blacksquare$  $\mathbf{r}$  $\overline{v}$  $\overline{v}$ ホーム画面で画面を上に [取扱説明書] スワイプ/フリックし、 アプリ一覧画面を表示→ [サポート] また、『オンラインマニュアル』はauホームページか らもご確認できます。 https://www.au.com/online-manual/shv43/

シキケン!

◇◇あぶない!

このたびは、「AQUOS sense2 SHV43」(以下、「本製 品」と表記します)をお買い上げいただき、誠にありが とうございました。

- 本書では、本製品をお使いになるための設定を記載し ております。
- ※ 本書の表記方法については、『取扱説明書』をご参照ください。 ※ 本書は、Android™ 10へのOSアップデート後の内容につ いて記載しています。

最新版はauホームページに掲載の『設定ガイド』をご参照ください。 https://www.au.com/support/service/mobile/ guide/manual/

- ※ 本書に記載されている社名および製品名は、各社の商標ま たは登録商標です。
- ※ 本文中で使用している携帯電話のイラスト・画面はイメー ジです。実際の製品と違う場合があります。

# **au設定メニューからデータ移行する方法**

- これまでお使いのau電話から、microSD™メモリカードやauのサーバを使って本製品にデータを戻す・預 けることができます。大切なデータを守るため、定期的にmicroSD™メモリカードやauのサーバにデータ を保存(バックアップ)してください。
- ●auのサーバを利用してデータを戻す場合は、あらかじめこれまでお使いのau電話でデータをauのサー バに預けてください。auのサーバを利用する場合は、au IDの設定が必要です。(これまでお使いのau電話 にau設定メニューが無いときは、au Cloudアプリをご利用ください。)
- ●microSD™メモリカードを利用してデータを戻す場合は、あらかじめこれまでお使いのau電話でデータ をmicroSD™メモリカードに保存してください。(これまでお使いのau電話にau設定メニューが無いと きは、auバックアップアプリをご利用ください。)

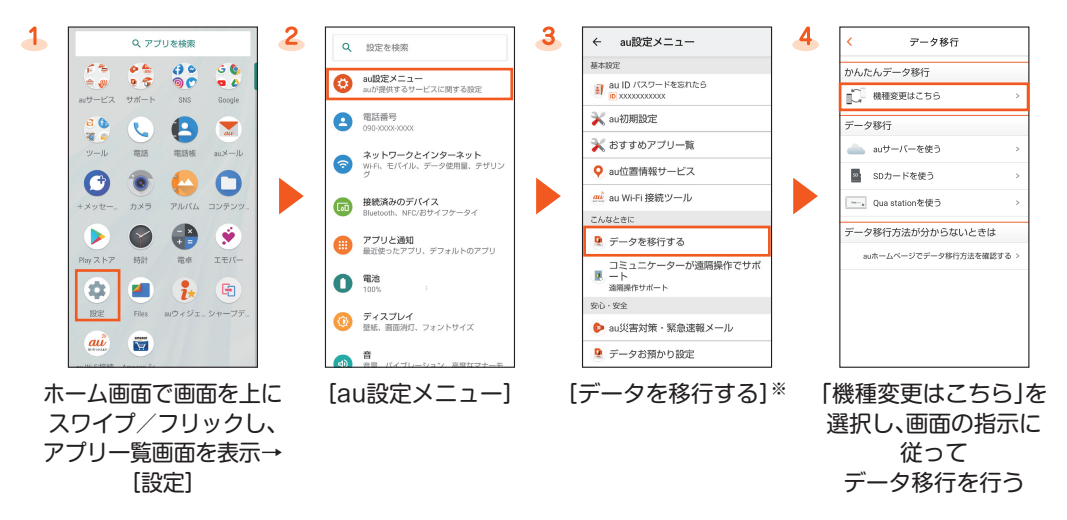

※利用規約やプライバシーポリシーの確認画面などが表示された場合は、画面の指示に従って操作してください。

### 写真やアドレス帳を自動的に預ける

「データお預かり」アプリケーションを利用して、auのサーバに写真やアドレス帳を自動的に預ける場合 は、以下の操作から設定ができます。

- 1 ホーム画面→[ 3 ]→[ = ]→[Eメール情報]
	- Eメールアドレス欄にお客様のauメールアドレスが表示されます。
- ●ホーム画面で画面を上にスワイプ/フリックし、アプリ一覧画面を表示→[設定]→[au設定メニュー]
- →[データお預かり設定]→自動的に預けるデータの種類を選択

## **auメール設定とauメールアドレスの変更**

auメールはEメールに対応した携帯電話やパソコンとメールのやりとりができるサービスです。初期設定 を行うと自動的にauメールアドレスが決まります。初期設定時に決まったauメールアドレスは変更できま す。

●Wi-Fi®通信では初期設定ができません。

# ■ 初期設定

機種変更の場合は、今までお使いのauメールアドレスが表示されます。

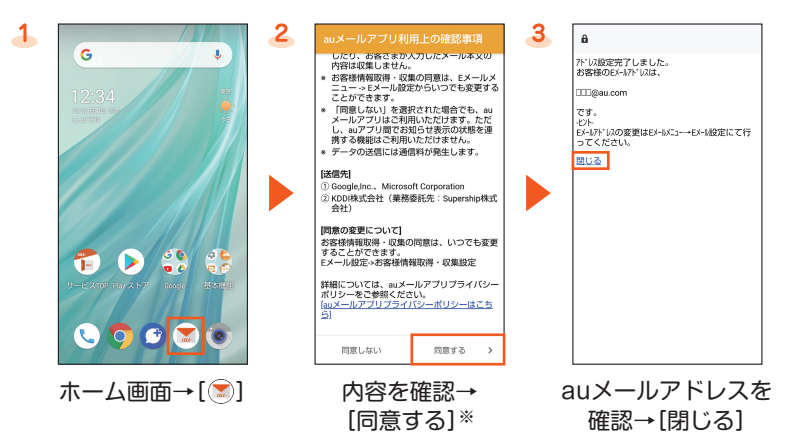

※初めて起動したときは許可画面などの確認画面が表示されます。内容をご確認のうえ、画面の指示に従って操作してく ださい。

#### ■ auメールの利用方法の確認

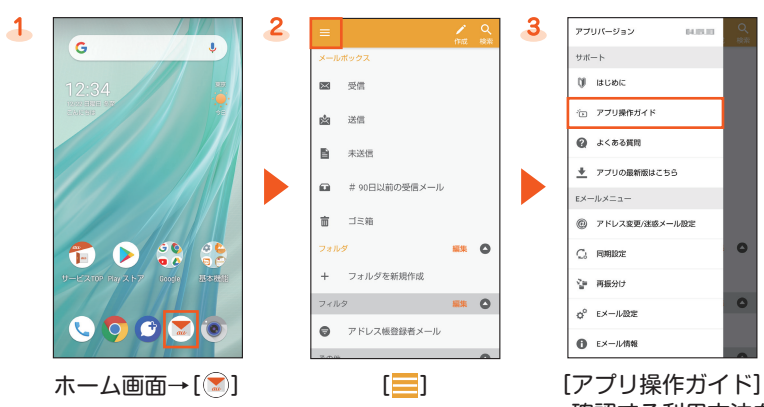

#### →確認する利用方法を 選択

### ■ auメールアドレスの変更

- 1 ホーム画面→[◎]→[三]→[アドレス変更/迷惑メール設定]
- 2 [メールアドレスの変更へ]→暗証番号を入力→[送信]
- 3 内容を確認→[承諾する]
- **4** auメールアドレスを入力→[送信]
- 5 [OK]→[閉じる]

## ■ auメールアドレスの確認

確認画面が表示された場合は、画面の指示に従って操作してください。 操作方法や画面表示は予告なく変更される場合があります。

# **バックライト点灯時間を長くする**

#### すぐにバックライトが消灯してしまうと感じるときは、設定を変更してください。

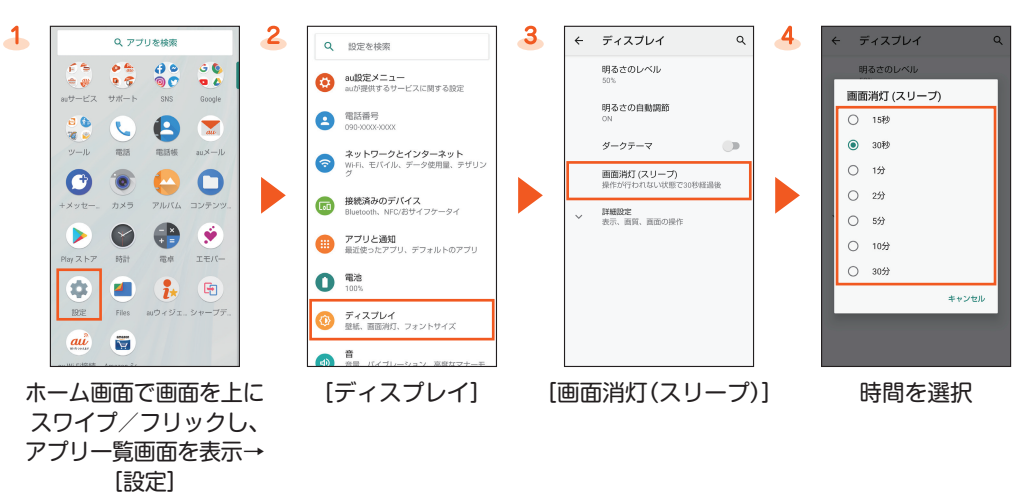

#### **無線LAN(Wi-Fi®)の設定**

家庭内で構築した無線LAN(Wi-Fi®)環境や、外出先の公衆無線LAN環境を利用して、インターネットサー ビスに接続できます。

Wi-Fi®を利用してインターネットに接続するには、あらかじめ接続するアクセスポイントの登録が必要に なります。

Wi-Fi®の設定について詳しくは、『オンラインマニュアル』をご参照ください。

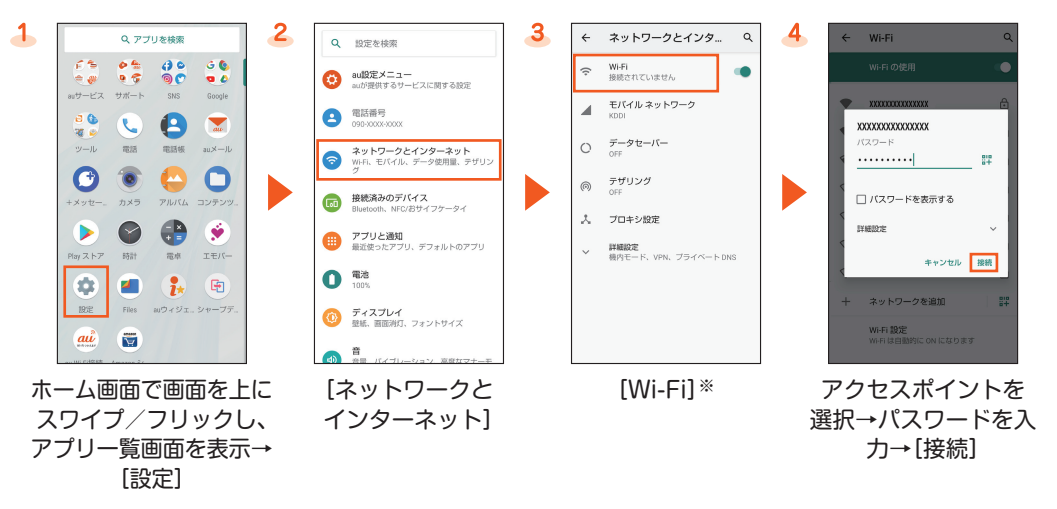

※「Wi-Fi」がOFFの場合は、ONに切り替えてください。

#### **定期的に診断をする**

お客様のスマホを快適にご使用いただくために診断することをおすすめします。

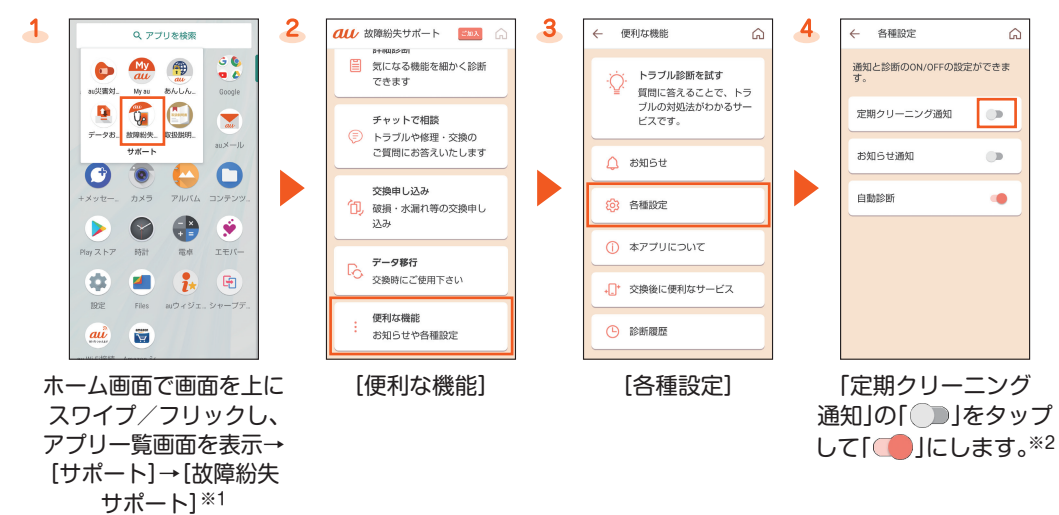

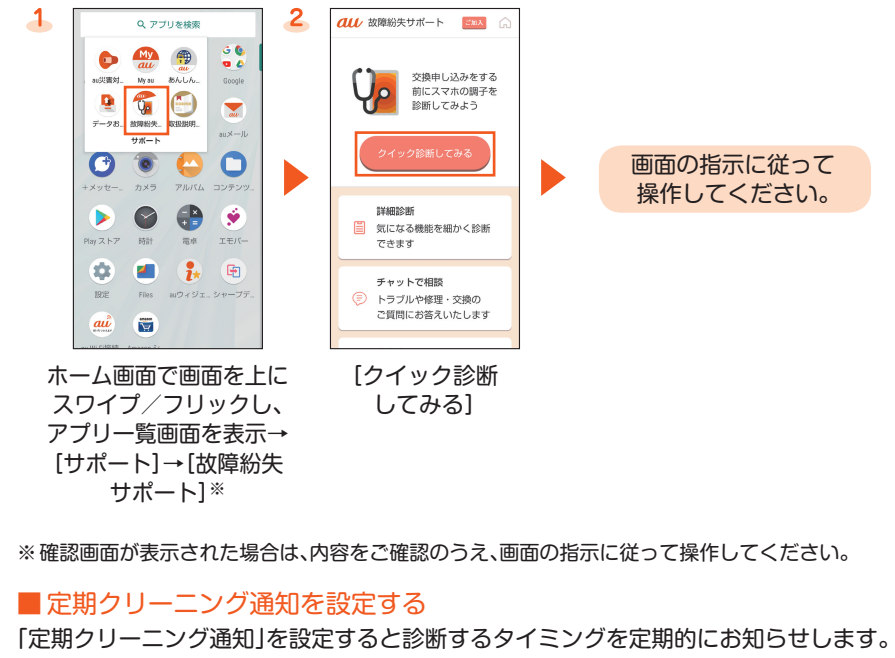

※1 確認画面が表示された場合は、内容をご確認のうえ、画面の指示に従って操作してください。 ※2 通知を受け取ったら「クイック診断してみる」で診断してください。